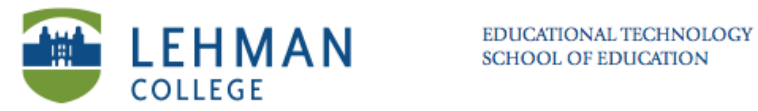

## **Adding Assignments to Course OR Assessment Group**

## **> Course > Click Assignments tab**

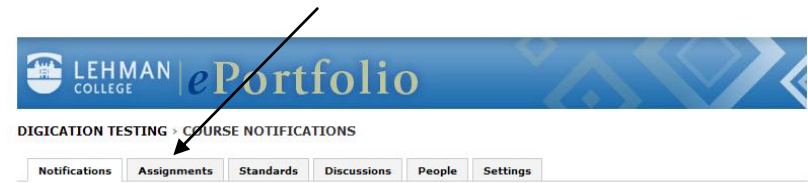

## **> Click Add Assignment**

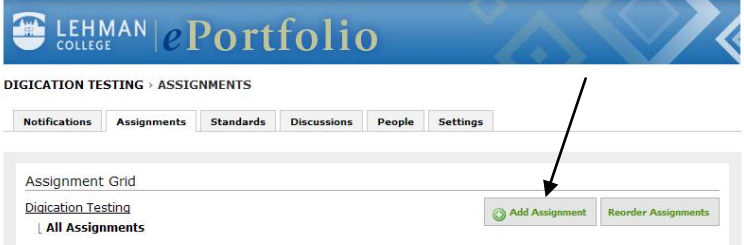

**> To create new assignment:** Type the title of the assignment in space provided

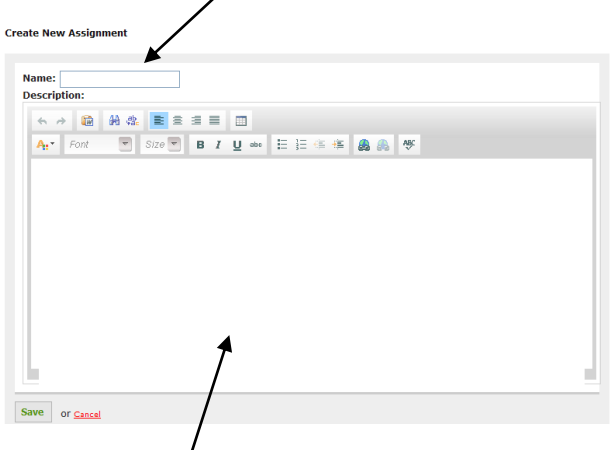

**> Description:** Information and/or instructions about assignment > Save

**> To Import Assignments from previous course: Click Browse Assignments** (Assignments can be imported from a previous course and adapted OR shared between a program/faculty.)

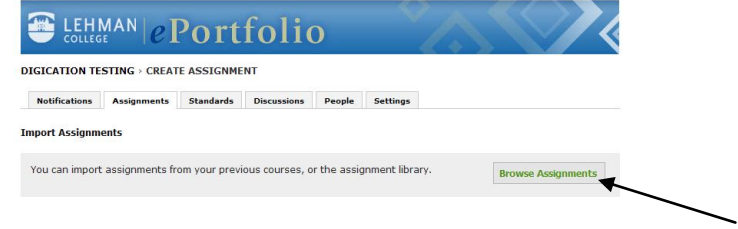

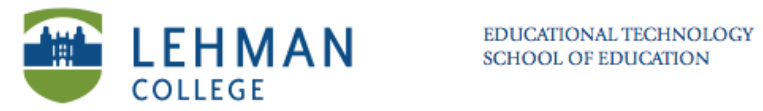

**> To search for assignments, select from My Courses > Click Go > Select the assignment(s) > Click Add**

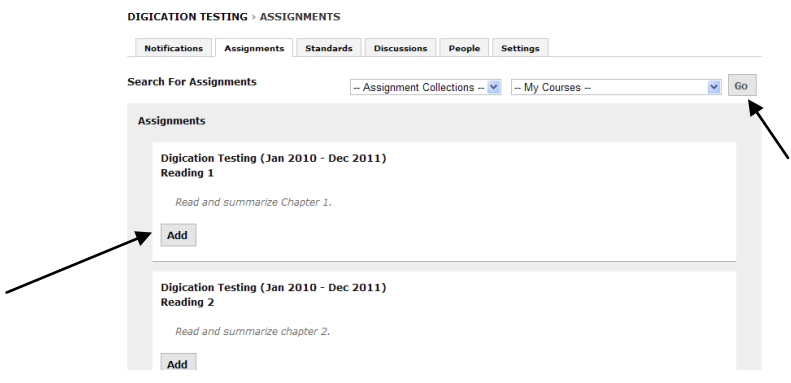

**> Edit/Delete Assignment:** Click Edit to make any changes to your assignments > Click Delete this assignment to permanently remove the assignment from the course

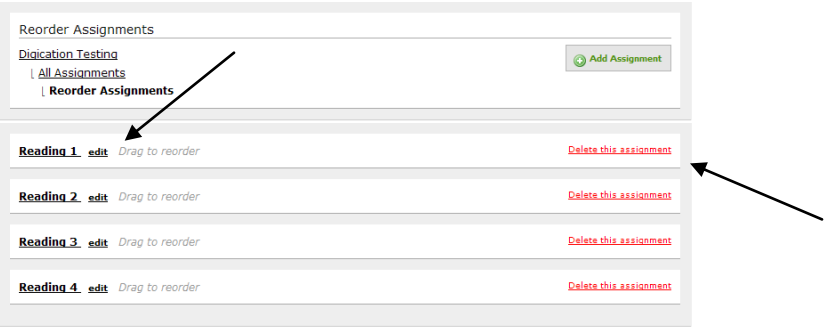